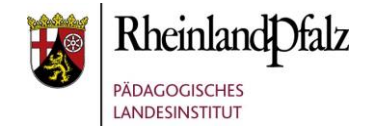

## Tutorial:

## *Das Verzeichnis*

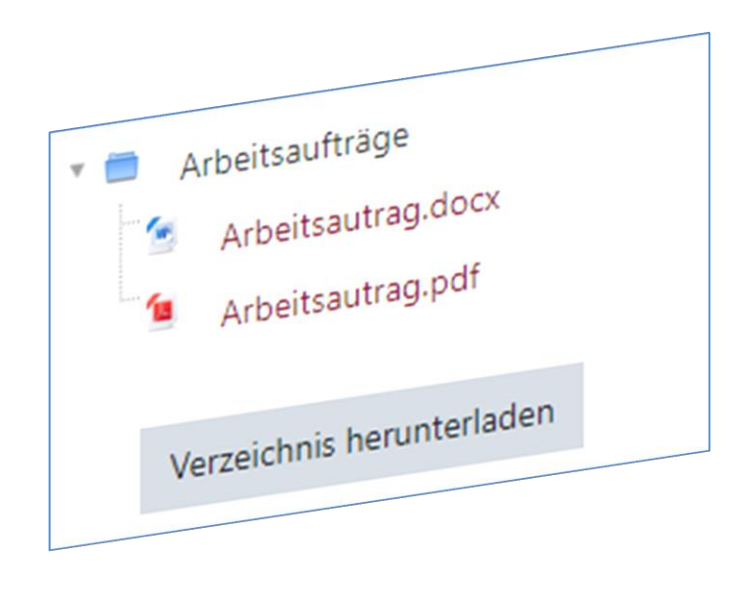

**HINWEIS:** Aus Gründen der besseren Lesbarkeit wird i. d. R. auf die gleichzeitige Verwendung männlicher und weiblicher Sprachformen verzichtet. Sämtliche Personenbezeichnungen gelten gleichwohl für beiderlei Geschlecht.

#### **Kurzerläuterung**

Das Verzeichnis ist ein Arbeitsmaterial, mithilfe derer Sie systematisch und geordnet Dateien in einem Moodle-Kurs bereitstellen können, auf die TeilnehmerInnen dann Zugriff haben.

Das Verzeichnis kann auch Unterordner enthalten, in denen wiederum Dateien hinterlegt sind. Die Dateien können einzeln oder im gesamten heruntergeladen werden.

Über eine kleine Veränderung in der Rechtevergabe, können Sie auch TeilnehmerInnen in einem Kurs erlauben, Dateien hochzuladen.

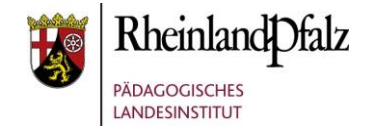

### Arbeitsmaterial Verzeichnis

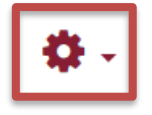

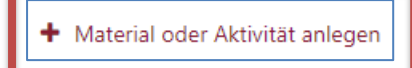

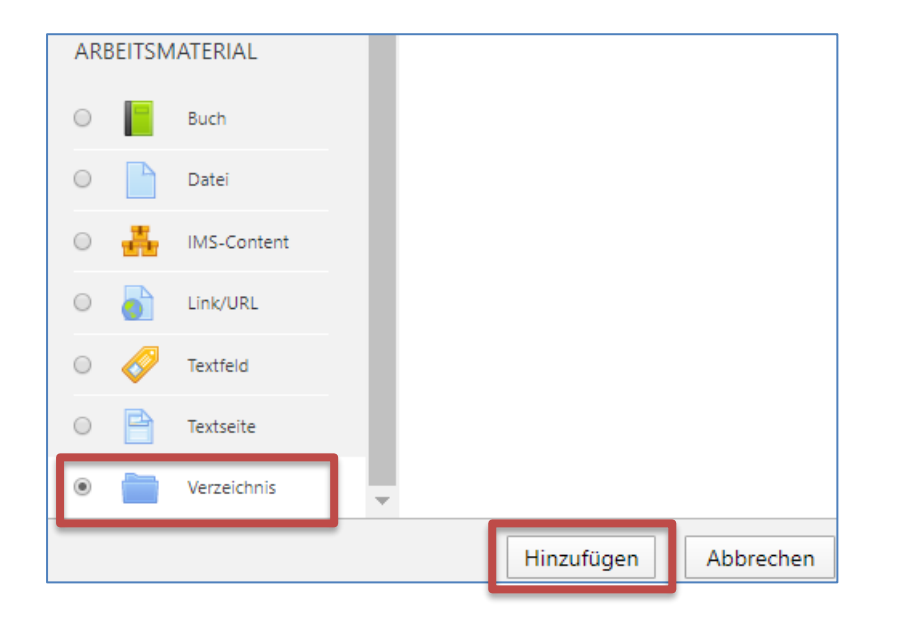

#### **Arbeitsmaterial Verzeichnis einfügen**

Klicken Sie auf das rote Zahnrad in der rechten oberen Ecke und wählen dann die Schaltfläche **Bearbeiten einschalten** aus. Klicken Sie anschließend auf den Link **Material oder Aktivität anlegen**. Im Fenster klicken Sie unter dem Punkt Arbeitsmaterial auf das Icon **Verzeichnis** und schließen den Vorgang mit einem Klick auf **Hinzufügen** ab.

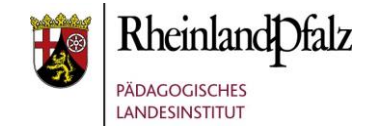

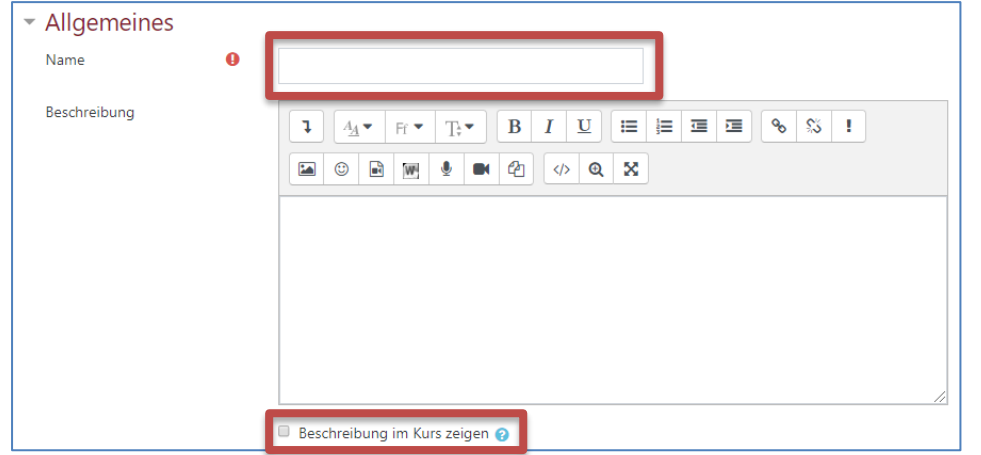

#### **Arbeitsmaterial Verzeichnis erste Einstellungen vornehmen**

Geben Sie in das Pflichtfeld **Name** eine thematisch passende Bezeichnung für das Verzeichnis ein.

In der **Beschreibung** können Sie formulieren, was im Verzeichnis inhaltlich abgebildet wird, z. B. Aufgabenformulierung, Lernmaterialien, Schülerergebnisse, … o. Ä. Eine Beschreibung muss nicht zwingend formuliert werden. Wenn Sie die Checkbox **Beschreibung im Kurs zeigen** markieren, wird die obige Beschreibung direkt auf der Kursseite angezeigt (unterhalb dem Arbeitsmaterial Verzeichnis).

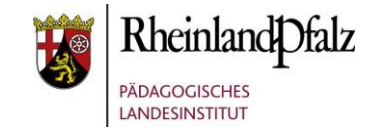

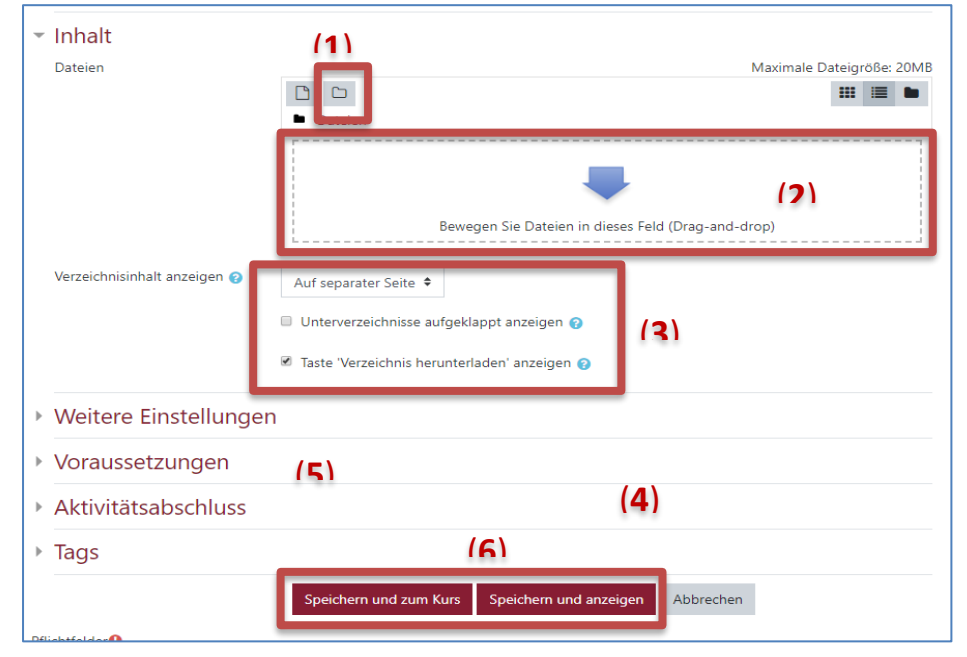

#### **Ergebnis zu:**

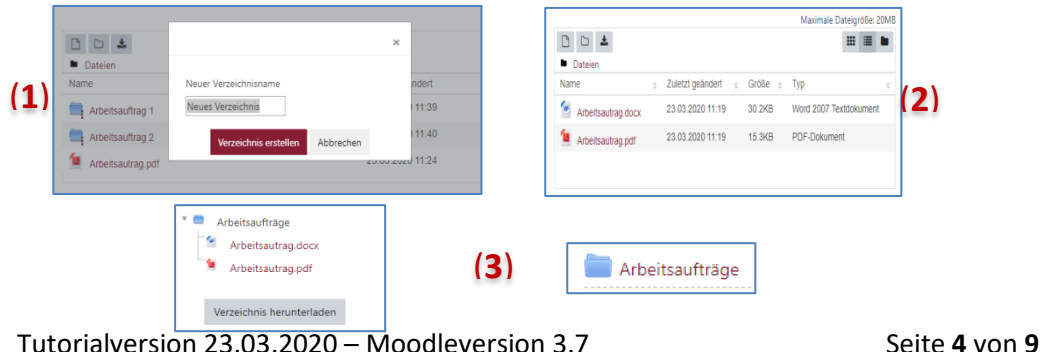

Legen Sie nun Einstellungen fest und hinterlegen Sie ggf. bereits Dateien:

(**1**) Hiermit können Sie eine Unterordnerstruktur aufbauen. Beispielsweise die Unterordner Mathe, Deutsch, etc. anlegen.

(**2**) In diesen Bereich können Sie per drag & drop Dateien hineinziehen (auch mehr als eine Datei), die dann in das Verzeichnis geladen werden. Die können Sie ebenfalls zu einem späteren Zeitpunkt nachholen.

(**3**) Hier können Sie festlegen, wie der Verzeichnisinhalt auf der Moodle-Seite angezeigt werden soll. Entweder ist nur das Ordner-Symbol zu sehen (**auf separaten Seite**) oder die hinterlegten Datei(en) sind direkt im Kurs sichtbar und auch anklickbar (**auf der Kursseite**). Des Weiteren legen Sie u.a. fest, ob ein Button zum Download aller Dateien angezeigt werden soll. Mit Klick auf das Fragezeichen-Symbol erhalten Sie weitere Erklärungen (**4**).

(**5**) Legen Sie ggf. spezifische Einstellungen in den dargebotenen Reitern fest. In der Regel können Sie diese Einstellungen überspringen.

(**6**) Schließen Sie den Vorgang mit Klick auf **Speichern und zum Kurs** an, um zurück in ihren Kurs zukehren oder mit **Speichern und anzeigen**, um weiter in der Aktivität zu bleiben, um bspw. weitere Dateien hinzuzufügen.

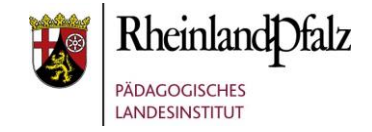

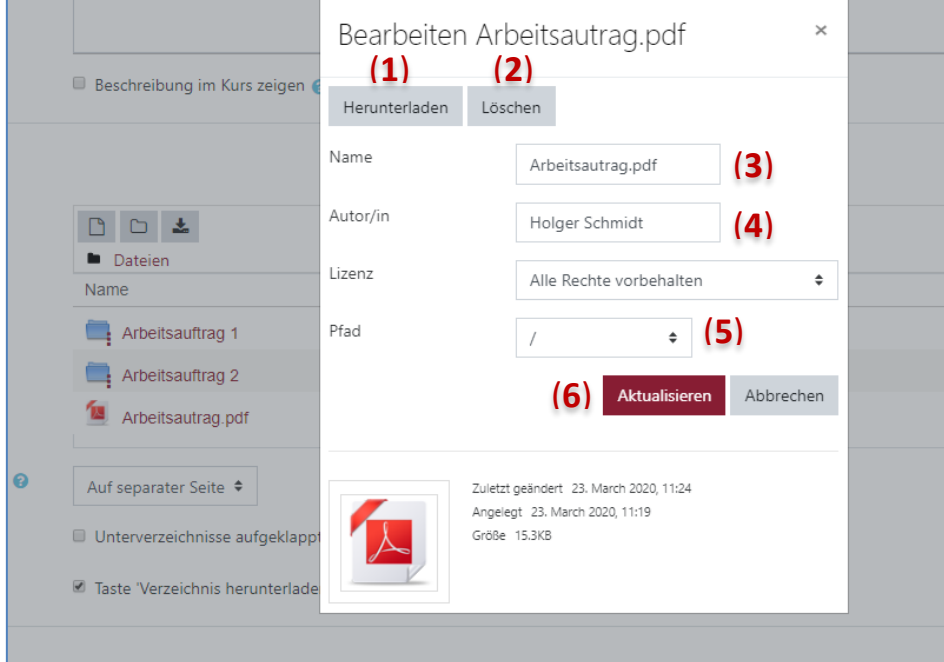

#### **Arbeitsmaterial Verzeichnis hinterlegte Dateien managen**

Mit Klick der rechten Maustaste auf eine Datei öffnet sich ein Kontextmenü-Fenster. Hiermit haben Sie u.a. folgende Möglichkeiten:

- (**1**) Hierüber können Sie die Datei herunterladen.
- (**2**) Hiermit löschen Sie die Datei aus dem Verzeichnis.
- (**3**) Hierüber können Sie die Datei umbenennen.
- (**4**) Verändern Sie hier den Namen des Autors der Datei.

(**5**) Wählen Sie das Verzeichnis bzw. Unterverzeichnis um die Datei zu verschieben.

(**6**) Speichern Sie Ihre Veränderungen mit dem Button **Aktualisieren**.

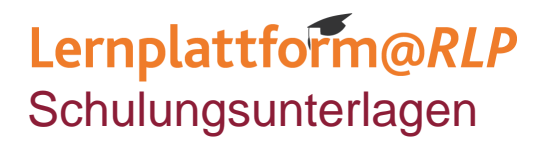

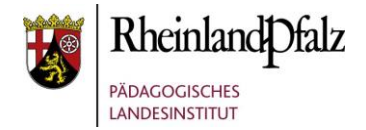

## *TeilnehmerInnen-Sicht*

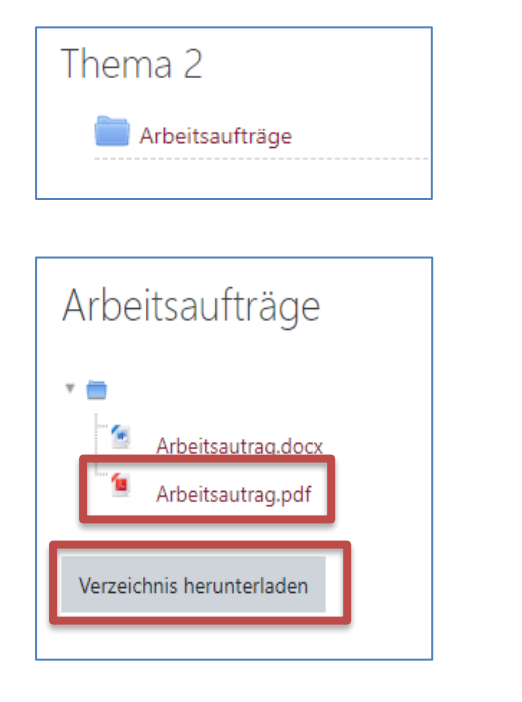

#### **Ansicht und Workflow aus Sicht eines Teilnehmers**

Klick auf das Symbol Verzeichnis.

Klick auf eine ausgewählte Einzeldatei um diese herunterzuladen oder wenn die Einstellung zugelassen wurde, Klick auf **Verzeichnis herunterladen**, um alle Dokumente zeitgleich herunterzuladen.

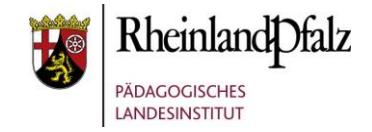

## *Wenn TeilnehmerInnen mitarbeiten sollen*

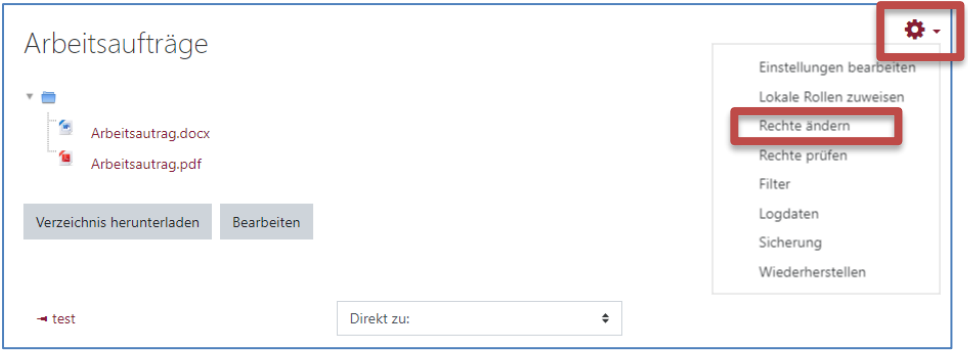

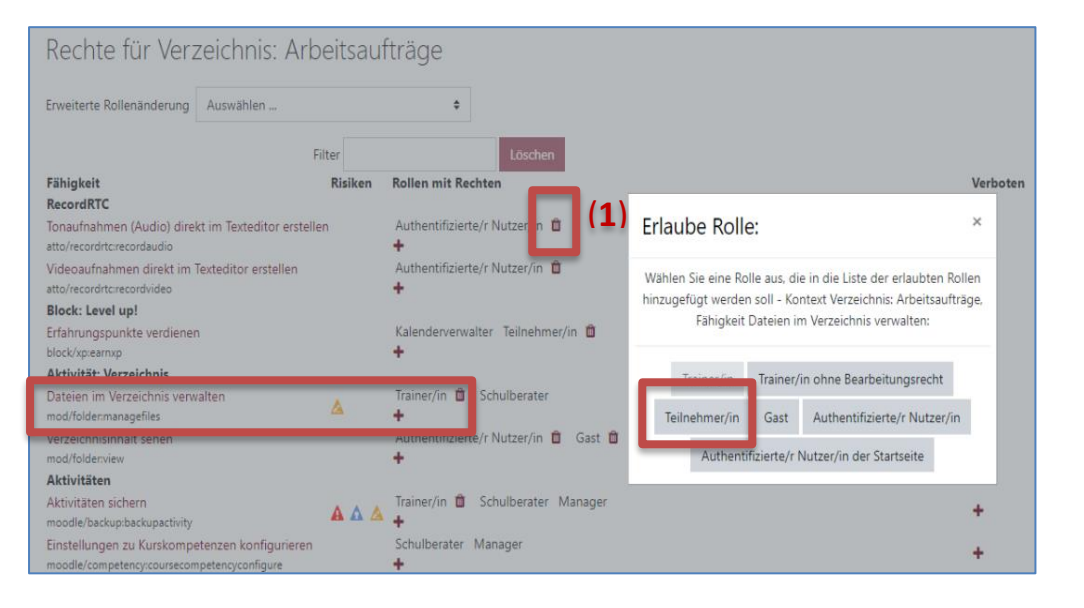

Öffnen Sie ihr angelegtes Verzeichnis.

Klicken Sie auf das rote Zahnrad und wählen Sie im Kontextmenü den Punkt **Rechte ändern** aus.

Klicken Sie bei Dateien im Verzeichnis verwalten auf das **+ - Symbol** (Achtung nicht das + - Symbol bei Verboten!). Wählen Sie **Teilnehmer/in** aus.

Kehren Sie danach über den Krümelpfad zu ihrem Moodle-Kurs zurück.

Mit Klick auf das Löschsymbol (**1**), können Sie auch Rollen wieder Rechte entziehen. Seien Sie jedoch Vorsichtig mit der Rechtevergabe und dem Rechteentzug.

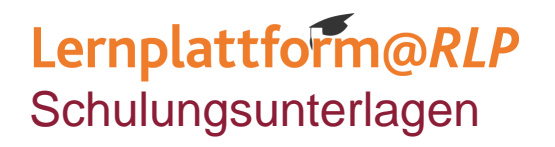

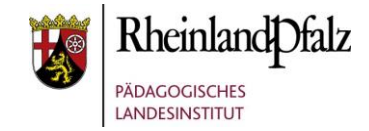

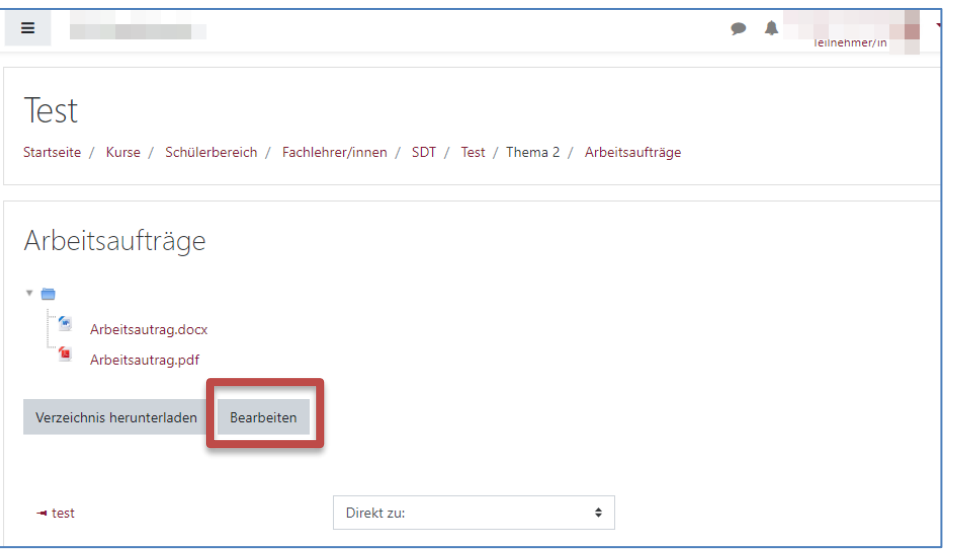

Nun haben TeilnehmerInnen in Ihrem Moodle-Kurs die Möglichkeit auch selbstständig Dateien hochzuladen, zu verändern, zu löschen oder herunterzuladen.

Die Rechte, die Sie auf S. 7 beschrieben zugewiesen haben, können Sie auf entsprechendem Wege auch wieder entziehen, durch Klick auf das Lösch-Symbol an der Rolle.

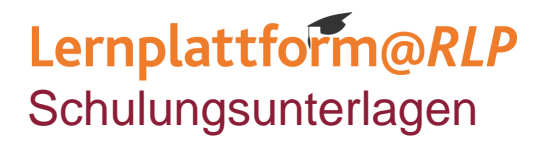

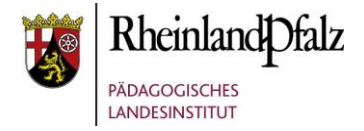

Sie sind nun am Ende dieses Tutorials angelangt. Wir hoffen, dass die Inhalte des Tutorials Ihnen und Ihren Kolleginnen und Kollegen an Ihrer Schule ausreichende und verständliche informatorische Unterstützung bieten.

Auf der Homepage lernenonline ersehen Sie die **aktuellen Termine unserer E-Sessions** - [https://lernenonline.bildung-rp.de/fortbildungen-zu](https://lernenonline.bildung-rp.de/fortbildungen-zu-moodle.html)[moodle.html](https://lernenonline.bildung-rp.de/fortbildungen-zu-moodle.html)

Ihr Moodle-Landesberaterteam

# **Lernplattform@RLP**

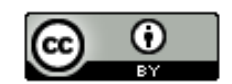

Dieses Tutorial steht unter einer Creative Commons Namensnennung 4.0 International CC BY 4.0-Lizenz: Pädagogisches Landesinstitut, Holger Schmidt,<https://s.rlp.de/ccby>

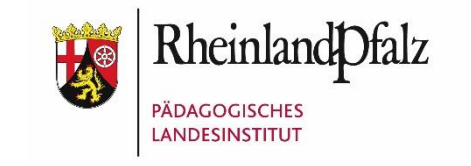